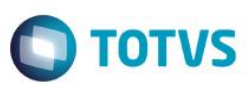

# **Geração de Titulos de IRF por Código de Retenção**

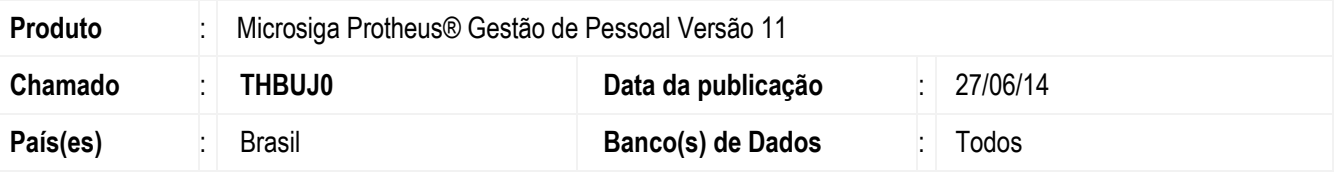

### **Importante**

Esta melhoria depende de execução do *update* de base **RHUPDMOD**, conforme **Procedimentos para Implementação**.

Implementada a melhoria na rotina padrão de **Geração de Títulos (GPEM650)** para possibilitar ao usuário informar quais códigos de DARF deseja contemplar na geração do título e, inclusive, a separação em títulos diferentes. Assim, é possível separar a geração dos títulos de IR, bem como, de PIS, por código de retenção/recolhimento.

# **Procedimento para Implementação**

O sistema é atualizado logo após a aplicação do pacote de atualizações (*Patch*) deste chamado.

### **Importante**

Antes de executar o compatibilizador **RHUPDMOD** é imprescindível:

- a) Realizar o *backup* da base de dados do produto que será executado o compatibilizador (**\PROTHEUS11\_DATA\DATA**) e dos dicionários de dados SXs (diretório **\PROTHEUS11\_DATA\SYSTEM**).
- b) Os diretórios acima mencionados correspondem à **instalação padrão** do Protheus, portanto, devem ser alterados conforme o produto instalado na empresa.
- c) Essa rotina deve ser executada em **modo exclusivo**, ou seja, nenhum usuário deve estar utilizando o sistema.
- d) Se os dicionários de dados possuírem índices personalizados (criados pelo usuário), antes de executar o compatibilizador, certifique-se de que estão identificados pelo *nickname*. Caso o compatibilizador necessite criar índices, irá adicioná-los a partir da ordem original instalada pelo Protheus, o que poderá sobrescrever índices personalizados, caso não estejam identificados pelo *nickname*.
- e) O compatibilizador deve ser executado com a **Integridade Referencial desativada\***.

### **Atenção**

**O procedimento a seguir deve ser realizado por um profissional qualificado como Administrador de Banco de Dados (DBA) ou equivalente!** 

**A ativação indevida da Integridade Referencial pode alterar drasticamente o relacionamento entre tabelas no banco de dados. Portanto, antes de utilizá-la, observe atentamente os procedimentos a seguir:**

ര

 $\odot$ 

# Este documento é de propriedade da TOTVS. Todos os direitos reservados

# **Boletim Técnico**

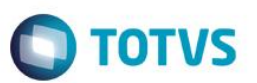

- i. No **Configurador (SIGACFG)**, veja **se a empresa utiliza** Integridade Referencial, selecionando a opção **Integridade/Verificação (APCFG60A)**.
- ii. Se **não há** Integridade Referencial **ativa**, são relacionadas em uma nova janela todas as empresas e filiais cadastradas para o sistema e nenhuma delas estará selecionada. Neste caso, **E SOMENTE NESTE, não é necessário** qualquer outro procedimento de **ativação ou desativação** de integridade, basta finalizar a verificação e aplicar normalmente o compatibilizador, conforme instruções.
- iii. **Se há** Integridade Referencial **ativa** em **todas as empresas e filiais**, é exibida uma mensagem na janela **Verificação de relacionamento entre tabelas**. Confirme a mensagem para que a verificação seja concluída, **ou**;
- iv. **Se há** Integridade Referencial **ativa** em **uma ou mais empresas**, que não na sua totalidade, são relacionadas em uma nova janela todas as empresas e filiais cadastradas para o sistema e, somente, a(s) que possui(em) integridade está(arão) selecionada(s). Anote qual(is) empresa(s) e/ou filial(is) possui(em) a integridade ativada e reserve esta anotação para posterior consulta na reativação (ou ainda, contate nosso Help Desk Framework para informações quanto a um arquivo que contém essa informação).
- v. Nestes casos descritos nos itens **"iii"** ou **"iv", E SOMENTE NESTES CASOS**, é necessário **desativar** tal integridade, selecionando a opção **Integridade/ Desativar (APCFG60D)**.
- vi. Quando desativada a Integridade Referencial, execute o compatibilizador, conforme instruções.
- vii. Aplicado o compatibilizador, a Integridade Referencial deve ser reativada, **SE E SOMENTE SE tiver sido desativada**, através da opção **Integridade/Ativar (APCFG60)**. Para isso, tenha em mãos as informações da(s) empresa(s) e/ou filial(is) que possuía(m) ativação da integridade, selecione-a(s) novamente e confirme a ativação.

### **Contate o Help Desk Framework EM CASO DE DÚVIDAS!**

1. Em **Smart Client** (se versão 11), digite **RHUPDMOD** no campo **Programa Inicial**.

### **Importante**

Para a correta atualização do dicionário de dados, certifique-se que a data da rotina **RHUPDGPE** seja igual ou superior a **23/06/2014**.

- 2. Clique em **OK** para continuar.
- 3. Ao confirmar é exibida uma mensagem de advertência sobre o *backup* e a necessidade de sua execução em **modo exclusivo**.
- 4. Após a confirmação é apresentada a janela para seleção do módulo. Selecione o módulo **SIGAGPE**.
- 5. Em seguida, é exibida uma lista de atualizações. Selecione a atualização **250 – Geração de Títulos de IRF por Código de Retenção**
- 6. Clique em **OK** para iniciar o processamento. O primeiro passo da execução é a preparação dos arquivos. É apresentada uma mensagem explicativa na tela.
- 7. Em seguida, é exibida a janela **Aguarde...** com o histórico (*log*) de todas as atualizações processadas. Nesse *log* de atualização são apresentados somente os campos atualizados pelo programa. O compatibilizador cria os campos que ainda não existem no dicionário de dados.
- 8. Clique em **Gravar** para salvar o histórico (*log*) apresentado.
- 9. Clique em **OK** para encerrar o processamento.

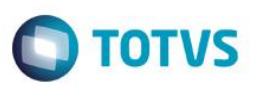

# **Atualizações do compatibilizador**

- 1. Alteração de **Campos** no arquivo **SX3 – Campos:**
	- Tabela **RC0 – Definições de Títulos**

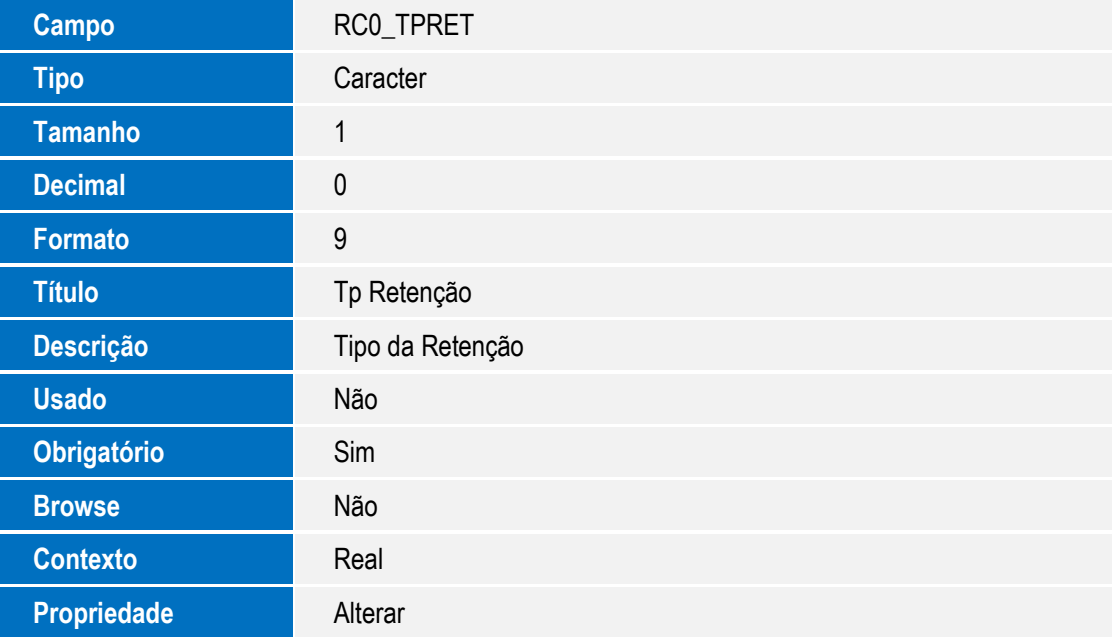

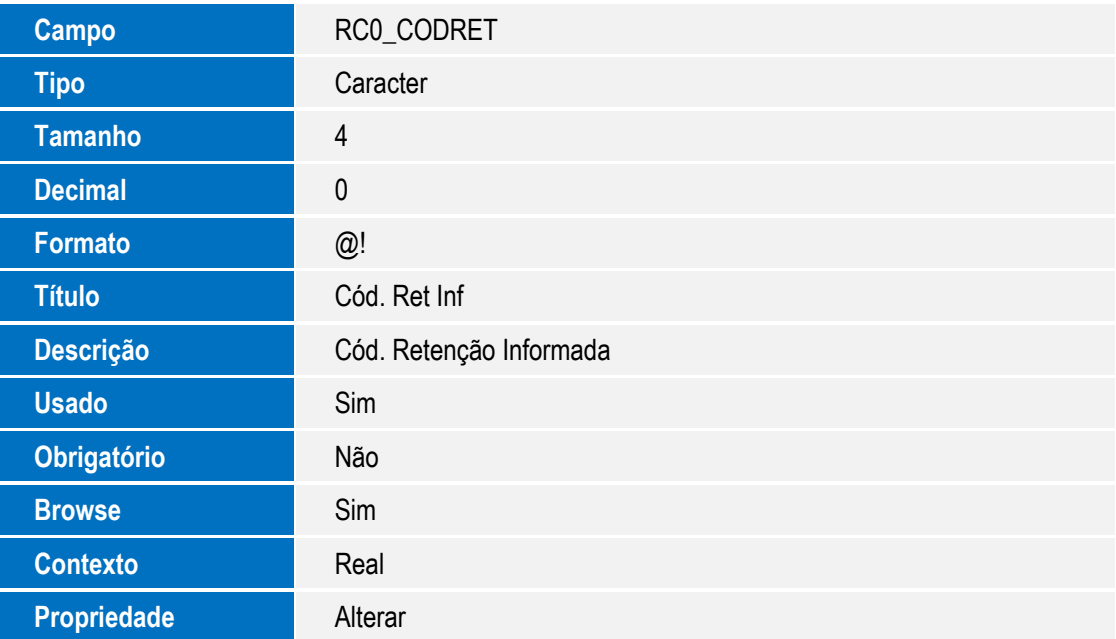

### Tabela **RC1 – Movimentações de Títulos**

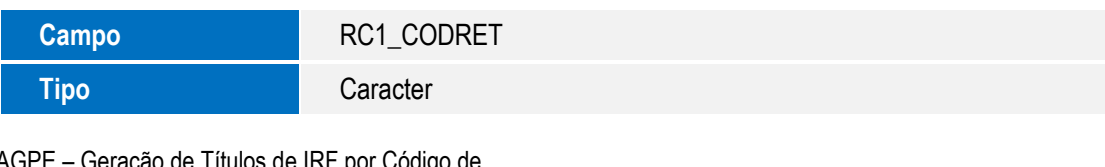

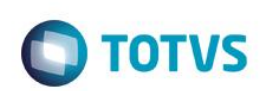

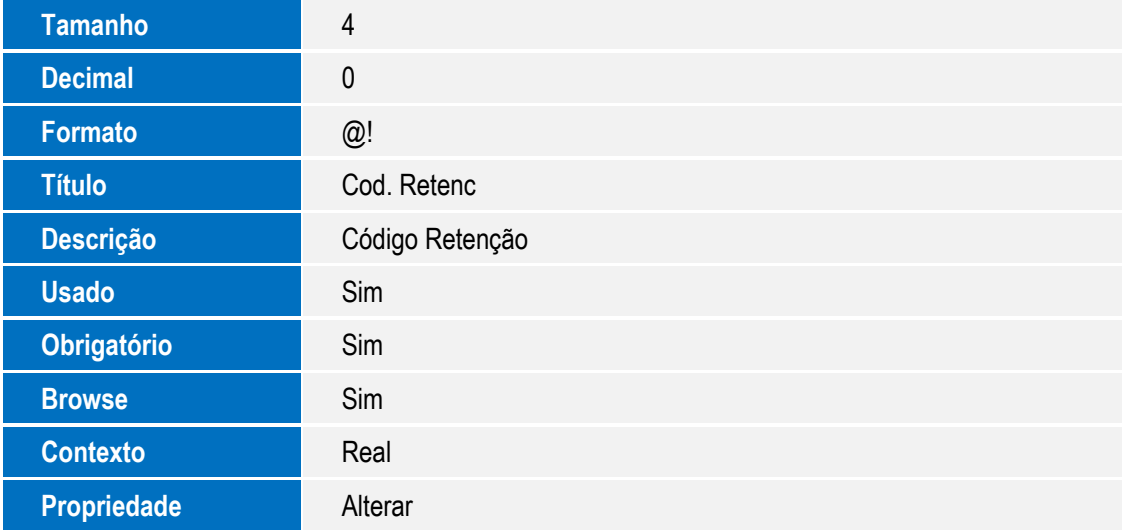

# **Procedimento para Utilização**

As seguintes regras ficaram definidas para a definição de títulos:

 A retenção, através do código de retenção **informado no cadastro de funcionários, SRA->RA\_CODRET,** apenas estará disponibilizada para os Títulos de Imposto de Renda. Quando no campo "Tp Ret. Imp. Renda", RC0- >RC0\_TPRET, for escolhida a opção "Funcionário", a regra será a mesma definida na geração da DARF, ou seja, o agrupamento ocorrerá por Filial + Cód. Retenção do funcionário.

Obs.: Quando código de retenção do cadastro do funcionário estiver em branco, os títulos serão gerados automaticamente com código de retenção 0561.

- Quando no campo "Tp Ret. Imp. Renda", RC0->RC0\_TPRET, for escolhida a opção "Informado", o usuário terá a possibilidade de informar no campo "Cód.Ret.Inf", RC0->RC0\_CODRET, o código de retenção e o mesmo será gravado na geração do titulo.
- Quando o campo "Tp Ret. Imp. Renda", RC0->RC0\_TPRET ficar em branco, os títulos serão gerados na regra antiga, ou seja, respeitando o agrupamento escolhido na definição, e com código de retenção, caso na definição de títulos seja informado um código no campo "Cód.Ret.Inf", RC0->RC0\_CODRET.

### **Importante**

Para a seleção pelo cadastro de funcionários, SRA->RA\_CODRET, o agrupamento obrigatoriamente deverá ocorrer pela FILIAL, pois segue a mesma definição da DARF, no qual não permite a geração por outros agrupadores.

- 1. No Gestão de Pessoal (SIGAGPE) acesse **Miscelânea / Títulos / Definição (GPEM640)**.
	- Na inclusão do titulo, no campo Agrupamento, RC0\_AGRUPA, informe **Filial.**
	- Preencha as informações referentes ao vencimento do titulo.
	- Nos títulos disponíveis para seleção marque a opção **Imposto de Renda**.
- 2. Acesse **Miscelânea / Títulos / Geração** e preencha os parâmetros conforme orientação da pergunta.
- 3. Clique em **Ok**.
- 4. Acesse **Miscelânea / Títulos / Manutenção** para verificar os títulos gerados.

reservados.

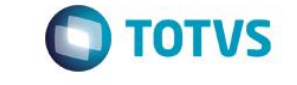

5. Para conferência dos valores gerados, utilize a geração da DARF, localizada no menu **Relatórios / Mensais / Dirf Mensal / Darf.**

# **Informações Técnicas**

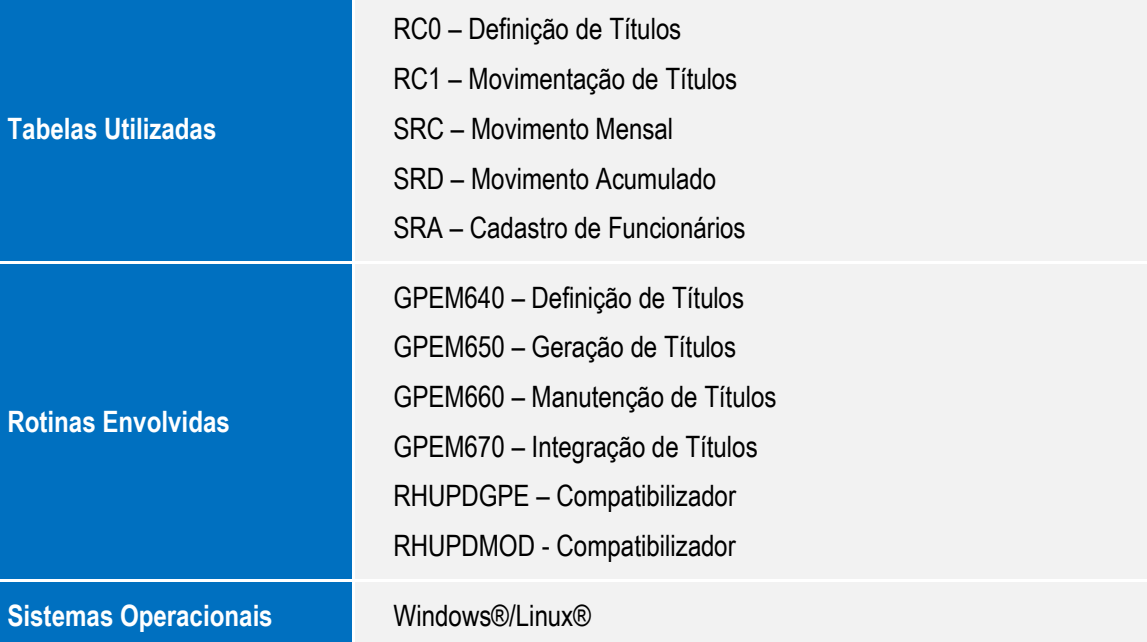